*AudioCodes Mediant™ Multi-Service Business Routers Series*

# **Voice Gateway Basic Configuration**

M500Li Analog VoIP Gateway

Version 7.2

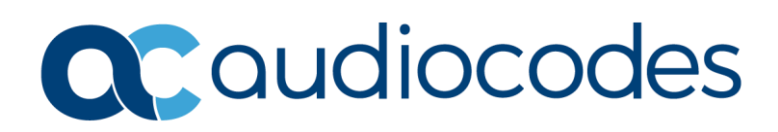

# **Table of Contents**

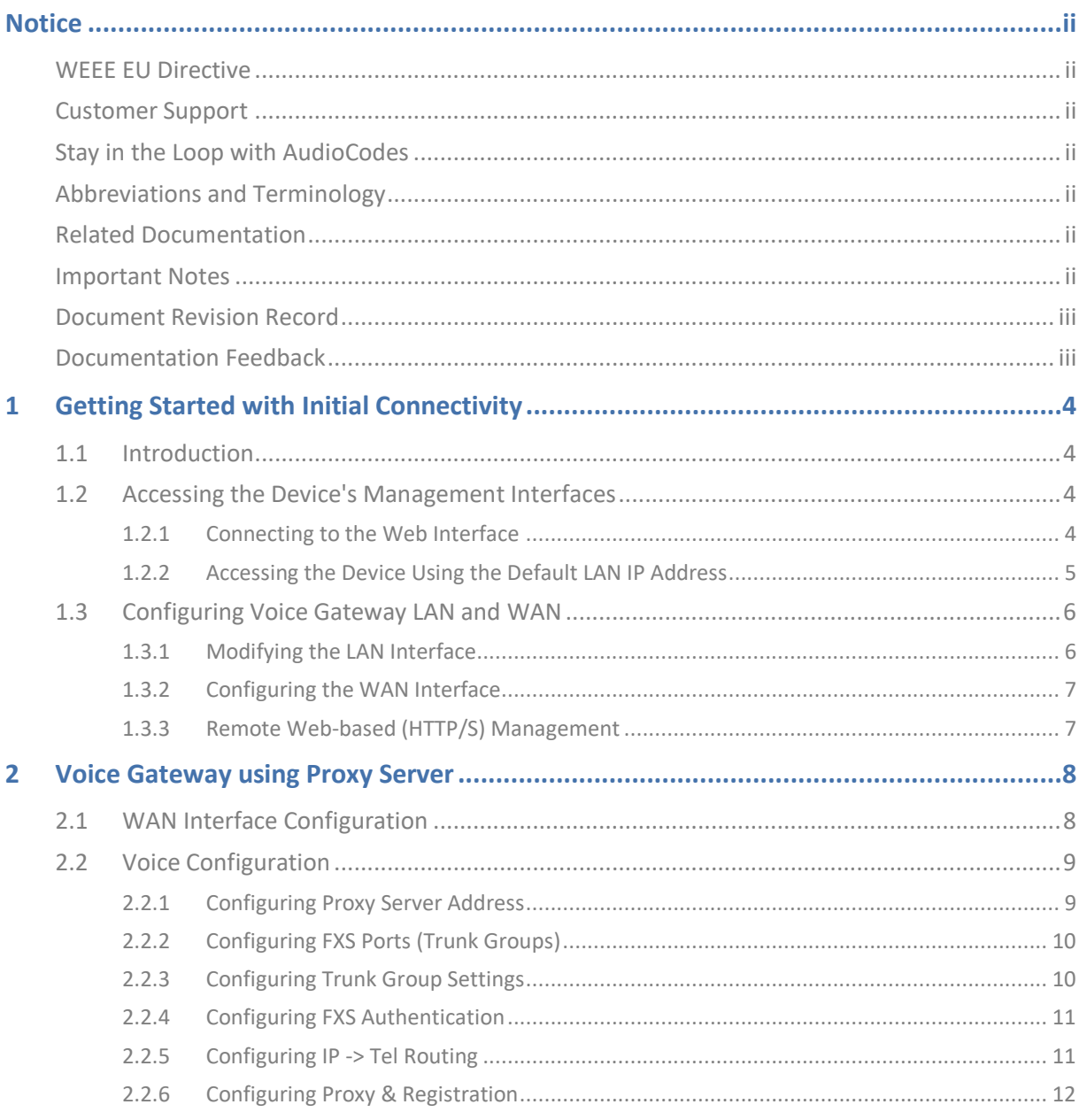

### **Notice**

<span id="page-3-0"></span>Information contained in this document is believed to be accurate and reliable at the time of printing. However, due to ongoing product improvements and revisions, AudioCodes cannot guarantee accuracy of printed material after the Date Published nor can it accept responsibility for errors or omissions. Updates to this document can be downloaded from [https://www.audiocodes.com/library/technical-documents.](https://www.audiocodes.com/library/technical-documents)

This document is subject to change without notice.

Date Published: February-16-2022

### <span id="page-3-1"></span>**WEEE EU Directive**

Pursuant to the WEEE EU Directive, electronic and electrical waste must not be disposed of with unsorted waste. Please contact your local recycling authority for disposal of this product.

### <span id="page-3-2"></span>**Customer Support**

Customer technical support and services are provided by AudioCodes or by an authorized AudioCodes Service Partner. For more information on how to buy technical support for AudioCodes products and for contact information, please visit our website at [https://www.audiocodes.com/services-support/maintenance-and-support.](https://www.audiocodes.com/services-support/maintenance-and-support)

### <span id="page-3-3"></span>**Stay in the Loop with AudioCodes**

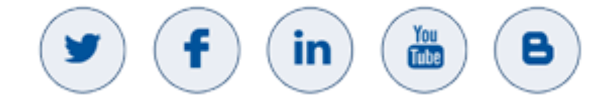

### <span id="page-3-4"></span>**Abbreviations and Terminology**

Each abbreviation, unless widely used, is spelled out in full when first used.

### <span id="page-3-5"></span>**Related Documentation**

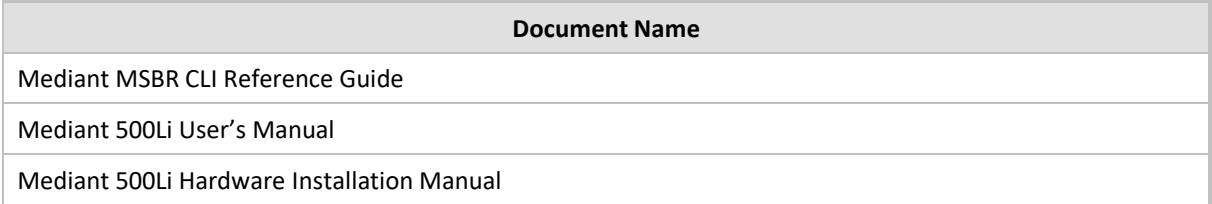

### <span id="page-3-6"></span>**Important Notes**

This document describes the recommended configuration for a typical deployment scenario. However, your deployment may require additional or other settings specific to your network topology. If you have any questions regarding required configuration, please contact your AudioCodes sales representative.

# <span id="page-4-0"></span>**Document Revision Record**

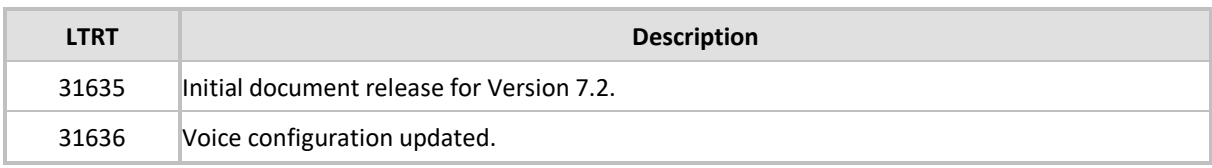

# <span id="page-4-1"></span>**Documentation Feedback**

AudioCodes continually strives to produce high quality documentation. If you have any comments (suggestions or errors) regarding this document, please fill out the Documentation Feedback form on our website at [https://online.audiocodes.com/documentation-feedback.](https://online.audiocodes.com/documentation-feedback)

# <span id="page-5-0"></span>**1 Getting Started with Initial Connectivity**

# <span id="page-5-1"></span>**1.1 Introduction**

This part describes how to initially access the device's management interface and change its default IP address to correspond with your networking scheme.

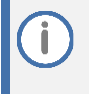

Device management can always be done through the LAN interface. It can also be enabled for the WAN interface as explained in section [1.3.2,](#page-8-0) Configuring the WAN [Interface](#page-8-0) on page [7.](#page-8-0)

# <span id="page-5-2"></span>**1.2 Accessing the Device's Management Interfaces**

This section describes initial access to the device's management interface.

### <span id="page-5-3"></span>**1.2.1 Connecting to the Web Interface**

You can access the Web- based management interface using the device's default LAN IP address:

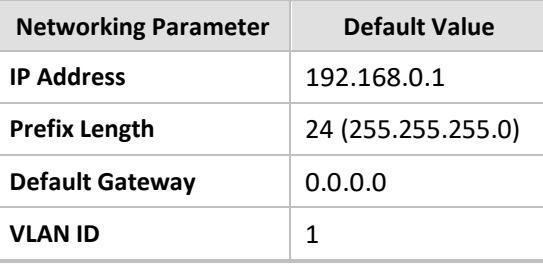

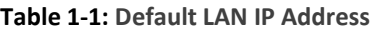

.

By default, the device's embedded DHCP server is enabled for the LAN, and with default IP pool addresses relating to the default subnet LAN. The DHCP server allocates this pool of IP addresses to computers connected to its LAN interface. You can disable the DHCP server or modify the IP address pool.

### <span id="page-6-0"></span>**1.2.2 Accessing the Device Using the Default LAN IP Address**

### **To access the device using the default LAN IP address:**

**1.** Connect the LAN Port directly to your computer's network interface using a straightthrough Ethernet cable:

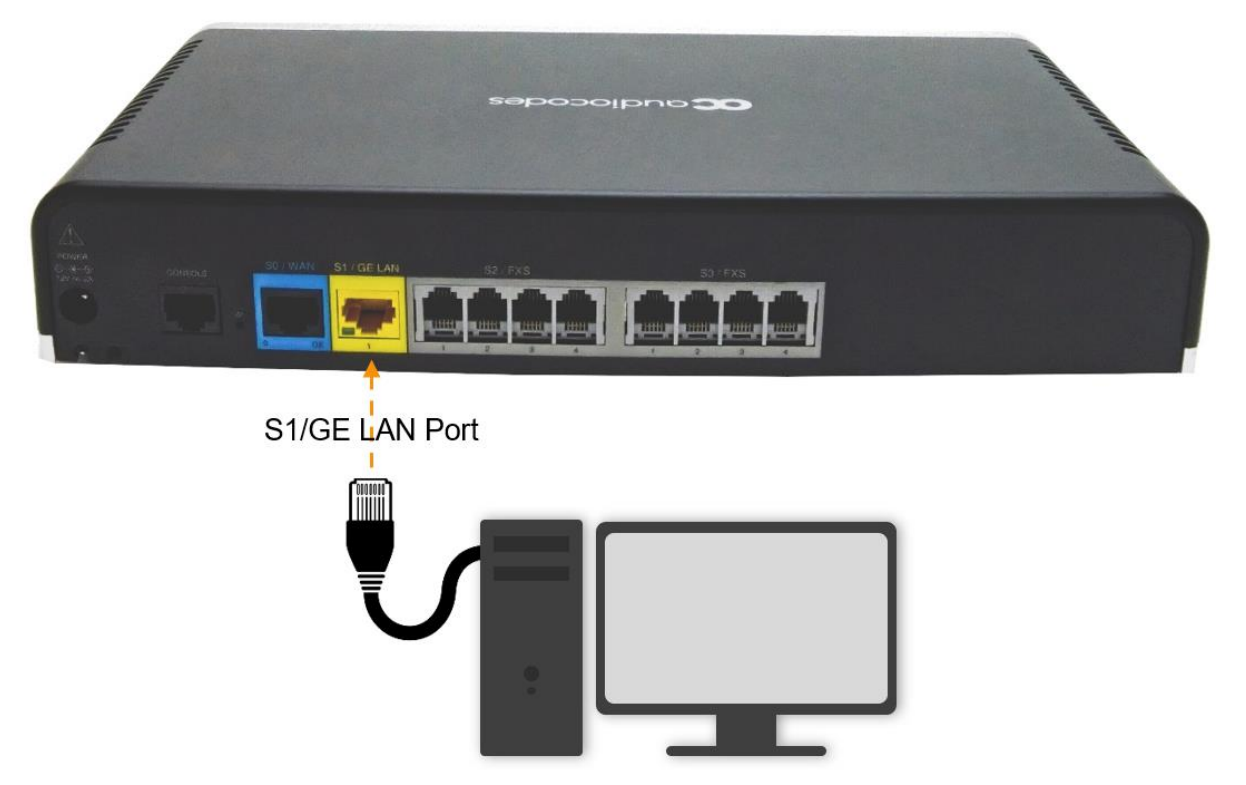

Make sure that your computer is configured to automatically obtain an IP address. The device has an embedded DHCP server, which by default, allocates IP addresses to connected computers.

**2.** On your computer, start a Web browser and in the URL address field, enter the device's default IP address (see table above); the Web interface's Web Login screen appears:

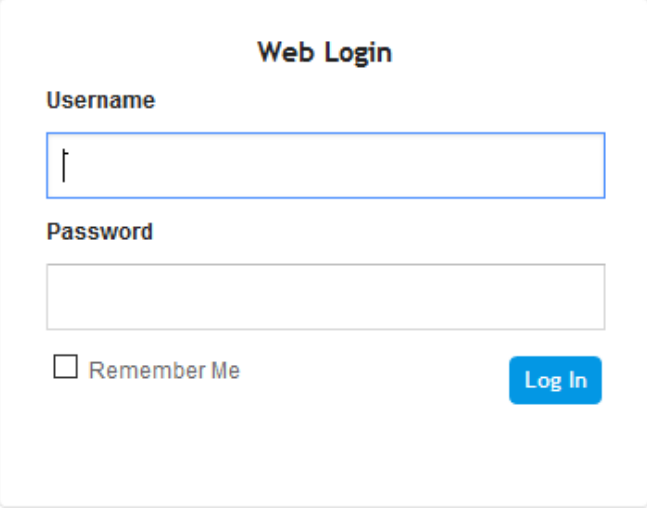

- **3.** In the 'Username' and 'Password' fields, enter the case-sensitive, default login username (**Admin**) and password (**Admin**).
- **4.** Click **Log In**.

### <span id="page-7-0"></span>**1.3 Configuring Voice Gateway LAN and WAN**

This section describes how to configure the device's LAN and WAN interfaces.

After accessing the device through the LAN interface, you can configure Web management access from one of the following interfaces:

- Any of the configured Voice Gateway LAN interfaces (default LAN interface is 192.168.0.1).
- WAN port interface: In this setup, you need to enable remote access to the WAN port interface, as described in section [1.3.3,](#page-8-1) [Remote Web-based \(HTTP/S\) Management](#page-8-1) on page [7.](#page-8-1)

### <span id="page-7-1"></span>**1.3.1 Modifying the LAN Interface**

The device's default LAN IP address is 192.168.0.1/24. You can change this to suit your networking scheme.

By default, the device's embedded DHCP server is enabled for the LAN, and with default IP pool addresses relating to the default subnet LAN. You can disable the DHCP server or modify the IP address pool. The DHCP server allocates this pool of IP addresses to the computers connected to its LAN interface.

#### **To modify the LAN interface:**

- **1.** Open the LAN Interface page (**Setup** menu > **IP NETWORK** tab > **CORE ENTITIES** folder > **LAN Interface**).
- **2.** In this page you can set:
	- LAN INTERFACES SETTINGS
	- DHCP SETTINGS (Enable / Disable)
	- DNS SETTINGS

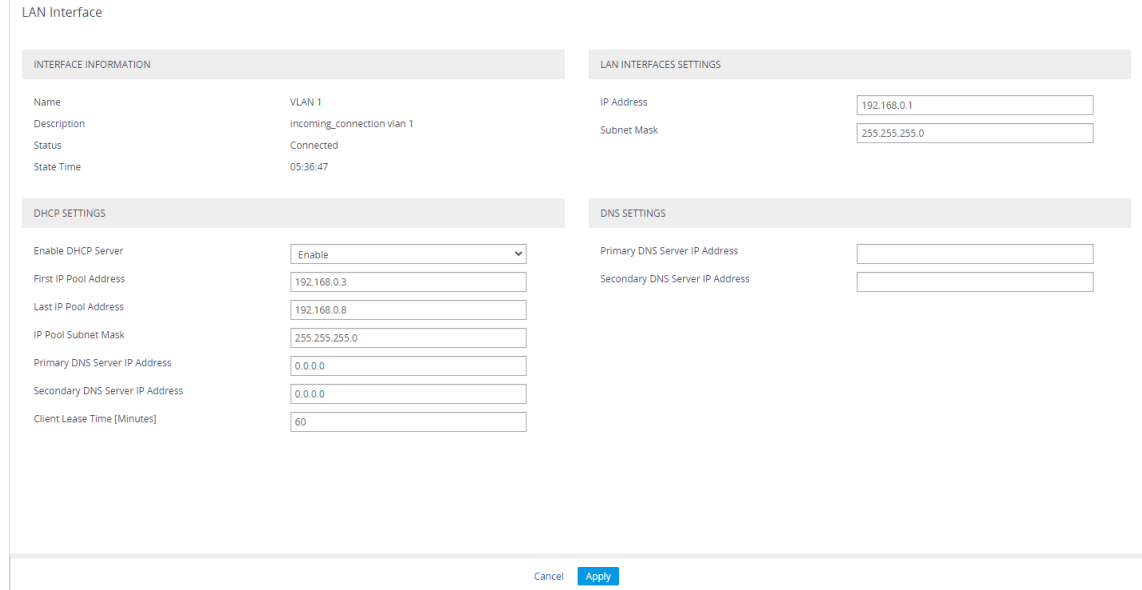

### <span id="page-8-0"></span>**1.3.2 Configuring the WAN Interface**

This procedure describes how to configure the WAN interface and uses Gigabit Ethernet.

Before configuring the WAN interface, make sure that you have all the required information from your Internet Telephony Service Provider (ITSP)

#### **To configure a WAN IP address:**

**1.** Connect the WAN port to the WAN network.

For information on cabling the WAN port, refer to the Hardware Installation Manual.

- **2.** Open the WAN Interface page (**Setup** menu > **IP NETWORK** tab > **CORE ENTITIES** folder > **WAN Interface**).
- **3.** In this page you can set:
	- WAN SETTINGS (Static or DHCP Client Default WAN interface is DHCP Client)
	- DNS SETTINGS (Static or Auto Default DNS settings is Auto)

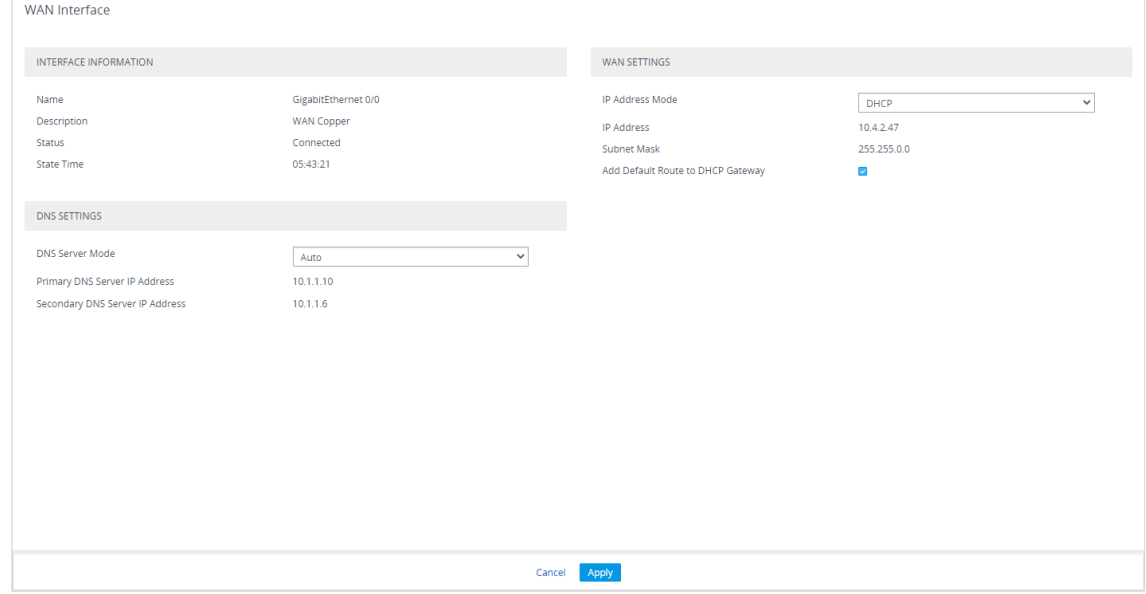

### <span id="page-8-1"></span>**1.3.3 Remote Web-based (HTTP/S) Management**

**To enable remote Web-based management (HTTP/S) from the WAN:**

- **1.** Open the WEB Settings page (**Setup** menu > **Administration** tab > **Web & CLI** folder > **WEB Settings**).
- **2.** Allow WAN access:
	- For **HTTP**: From the 'Allow WAN access to HTTP' drop-down list, select **Enable**.
	- For **HTTPS**: From the 'Allow WAN access to HTTPS' drop-down list, select **Enable**.
- **3.** Click **Apply** and save to flash.

# <span id="page-9-0"></span>**2 Voice Gateway using Proxy Server**

This example scenario describes how to route calls when the Voice Gateway configured to work using a Proxy Server and FXS ports (Basic configuration).

### **Figure 2-1: Example of Voice Gateway using SIP Proxy and FXS Ports**

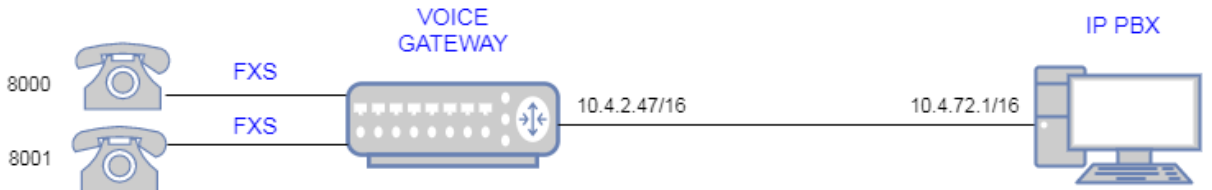

# <span id="page-9-1"></span>**2.1 WAN Interface Configuration**

This section describes the WAN Interface configuration of the Voice Gateway.

#### **To configure WAN IP address:**

■ Open the WAN Interface page (Setup menu > IP NETWORK tab > CORE ENTITIES folder > **WAN Interface**).

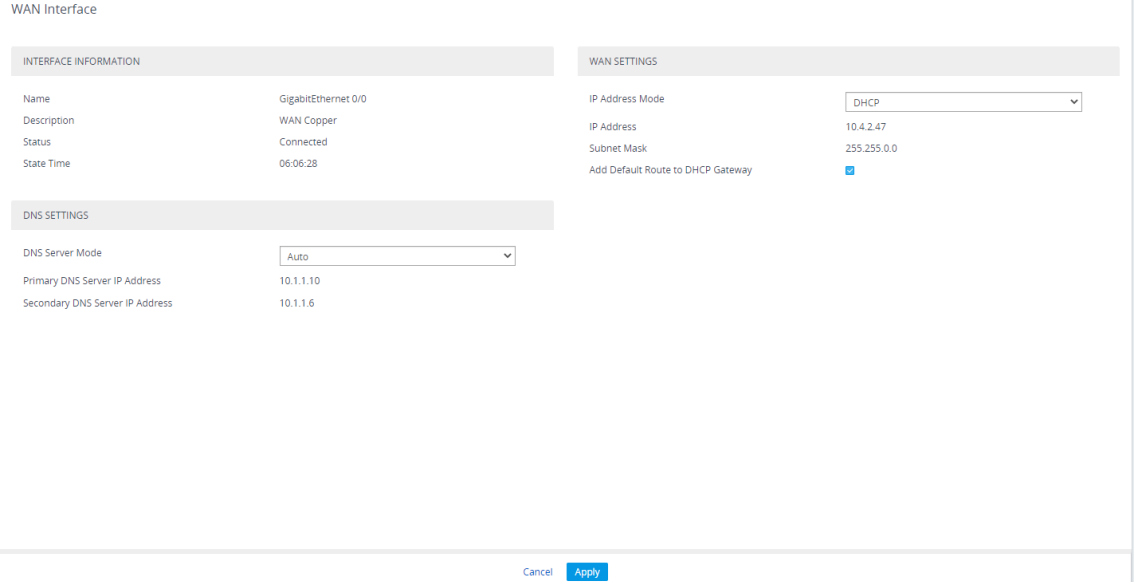

# <span id="page-10-0"></span>**2.2 Voice Configuration**

This section describes the voice configuration on Voice Gateway.

### <span id="page-10-1"></span>**2.2.1 Configuring Proxy Server Address**

### **To configure Proxy Server Address (IP or Hostname):**

- **1.** Open the Proxy Sets page (**Setup** menu > **SIGNALING & MEDIA** tab > **CORE ENTITIES** folder > **Proxy Sets**).
- **2.** Click on the Proxy Address items link (located at the bottom of the screen).
- **3.** Configure IP or Hostname.

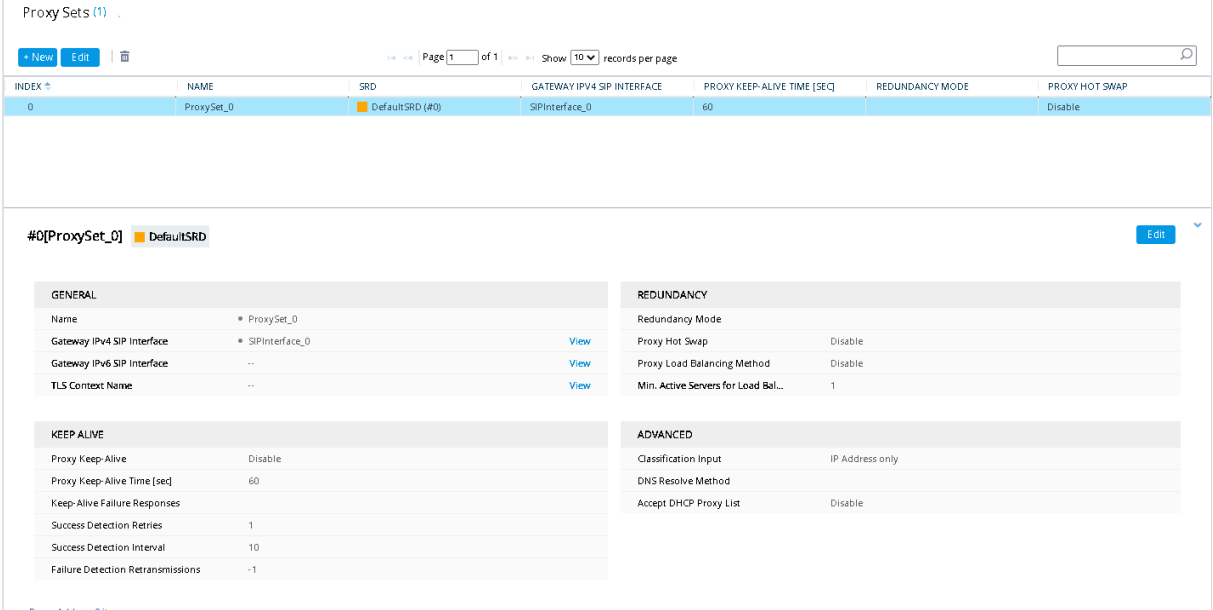

Proxy Address 0 items  $\gg$ 

# <span id="page-11-0"></span>**2.2.2 Configuring FXS Ports (Trunk Groups)**

### **To configure FXS Ports (Trunk Groups):**

◼ Open the Trunk Groups page (**Setup** menu > **SIGNALING & MEDIA** tab > **GATEWAY** folder > **Trunks & Groups** folder > **Trunk Groups**).

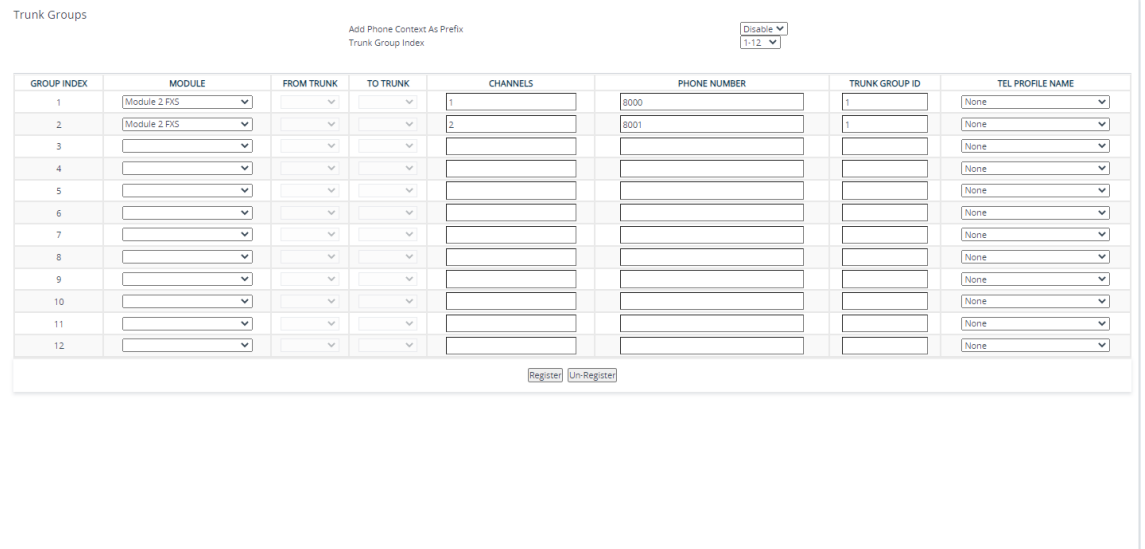

Cancel APPLY

# <span id="page-11-1"></span>**2.2.3 Configuring Trunk Group Settings**

### **To configure Trunk Group Settings:**

◼ Open the Trunk Group Settings page (**Setup** menu > **SIGNALING & MEDIA** tab > **GATEWAY** folder > **Trunks & Groups** folder > **Trunk Group Settings**).

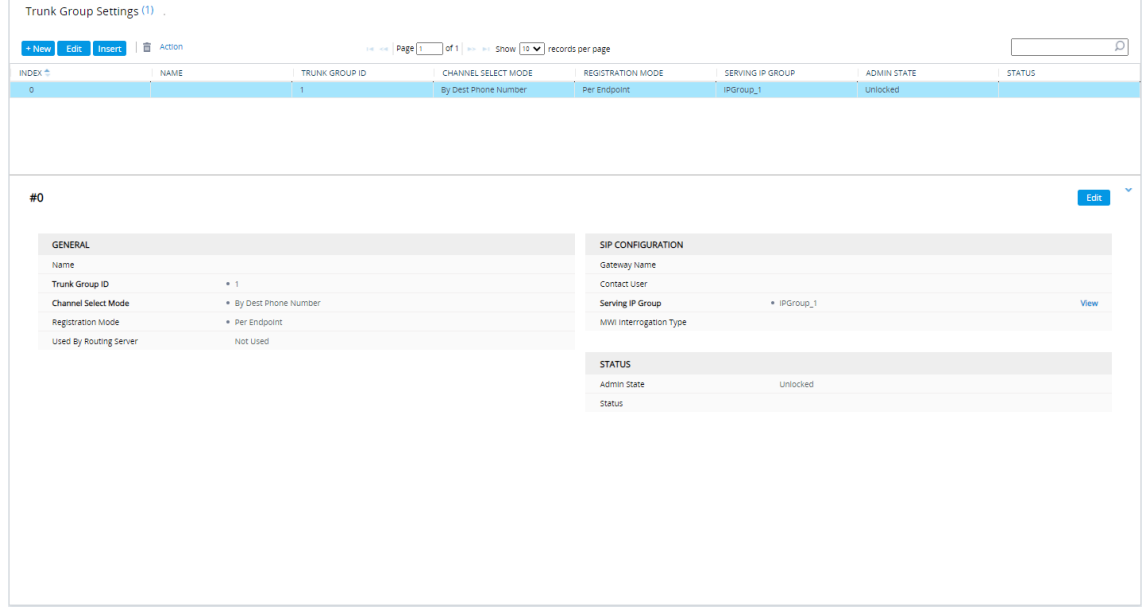

# <span id="page-12-0"></span>**2.2.4 Configuring FXS Authentication**

### **To configure FXS Authentication:**

◼ Open the Authentication page (**Setup** menu > **SIGNALING & MEDIA** tab > **GATEWAY** folder > **Analog Gateway** folder > **Authentication**).

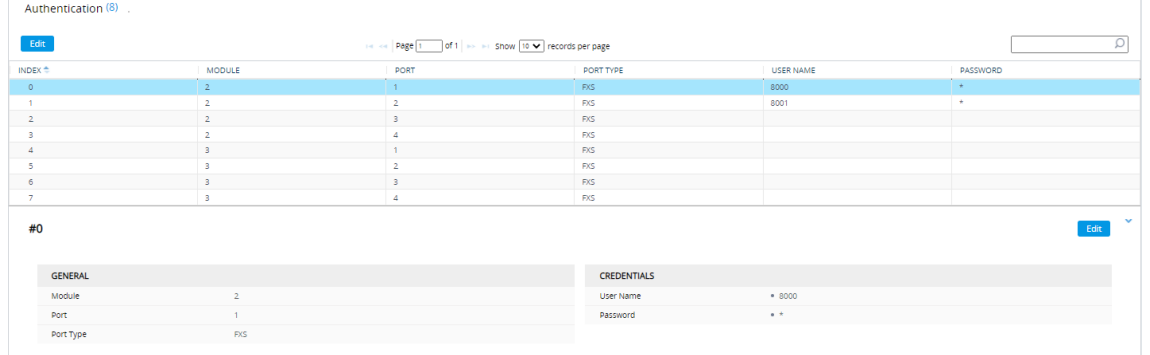

### <span id="page-12-1"></span>**2.2.5 Configuring IP -> Tel Routing**

### **To configure IP -> Tel Routing:**

◼ Open the IP -> Tel Routing page (**Setup** menu > **SIGNALING & MEDIA** tab > **GATEWAY** folder > **Routing** folder > **IP -> Tel Routing**).

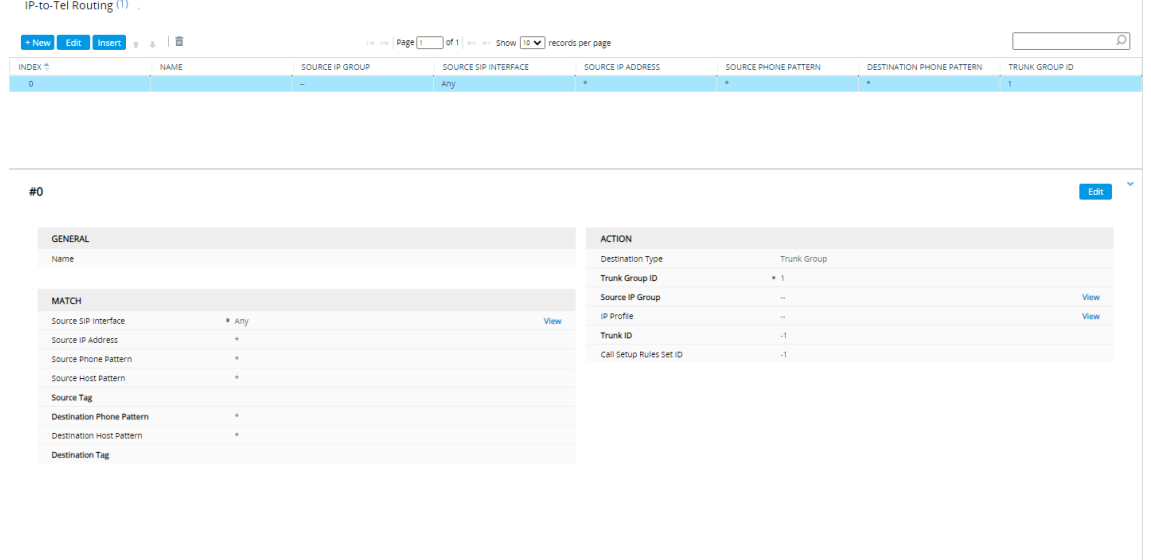

# <span id="page-13-0"></span>**2.2.6 Configuring Proxy & Registration**

### **To configure Proxy & Registration:**

**1.** Open the Proxy & Registration page (**Setup** menu > **SIGNALING & MEDIA** tab > **SIP DEFINTIONS** folder > **Proxy & Registration**).

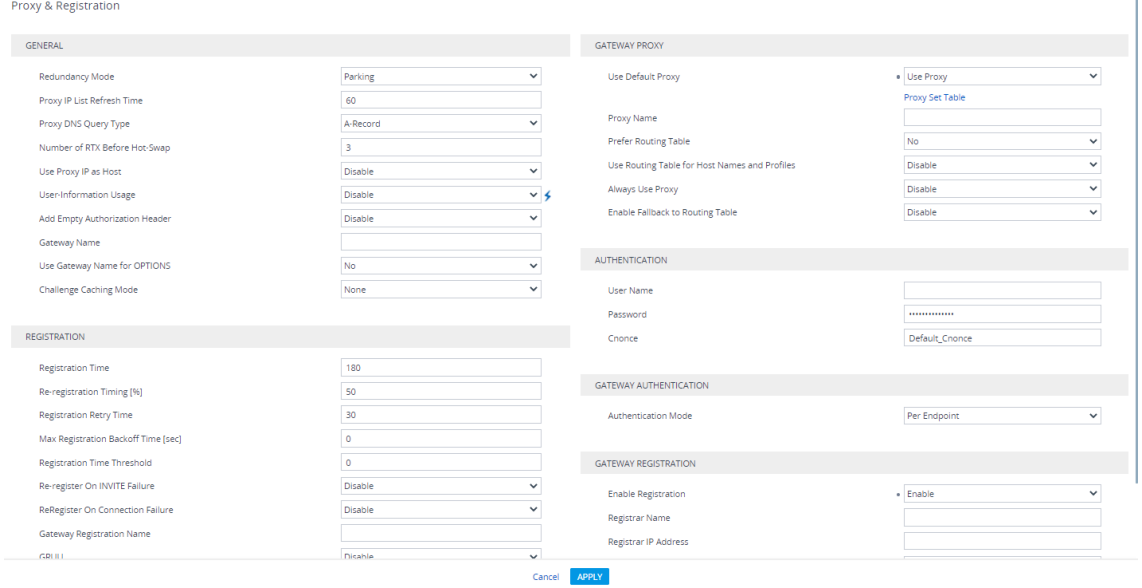

- **2.** Set the following parameters:
	- Use Default Proxy = Use Proxy
	- Enable Registration = Enable

### **International Headquarters**

1 Hayarden Street, Airport City Lod 7019900, Israel Tel: +972-3-976-4000 Fax: +972-3-976-4040

#### **AudioCodes Inc.**

200 Cottontail Lane Suite A101E Somerset, NJ 08873 Tel: +1-732-469-0880 Fax: +1-732-469-2298

Contact us:<https://www.audiocodes.com/corporate/offices-worldwide> Website: [https://www.audiocodes.com](https://www.audiocodes.com/)

©2022 AudioCodes Ltd. All rights reserved. AudioCodes, AC, HD VoIP, HD VoIP Sounds Better, IPmedia, Mediant, MediaPack, What's Inside Matters, OSN, SmartTAP, User Management Pack, VMAS, VoIPerfect, VoIPerfectHD, Your Gateway To VoIP, 3GX, VocaNom, AudioCodes One Voice, AudioCodes Meeting Insights, AudioCodes Room Experience and CloudBond are trademarks or registered trademarks of AudioCodes Limited. All other products or trademarks are property of their respective owners. Product specifications are subject to change without notice.

Document #: LTRT-31636

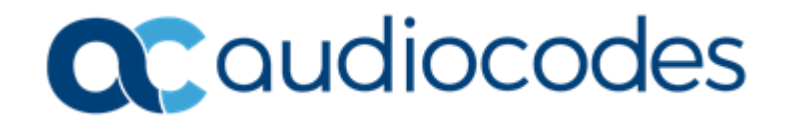